# **Окно редактирования**

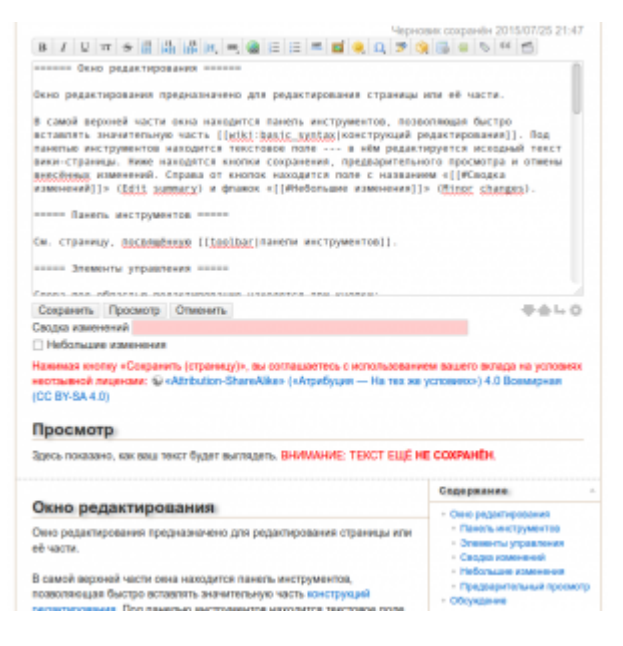

Окно редактирования предназначено для редактирования страницы или её части.

В самой верхней части окна находится панель инструментов, позволяющая быстро вставлять значительную часть [конструкций редактирования.](https://esl.wiki/ru/wiki/syntax) Под панелью инструментов находится текстовое поле — в нём редактируется исходный текст вики-страницы. Ниже находятся кнопки сохранения, предварительного просмотра и отмены внесённых изменений. Справа от кнопок находится поле с названием «[Сводка изменений»](#page-1-0) (Edit summary) и флажок [«Небольшие](#page-1-1) [изменения](#page-1-1)» (Minor changes).

#### **Панель инструментов**

См. страницу, посвящённую [панели инструментов.](https://esl.wiki/ru/wiki/toolbar)

#### **Элементы управления**

Слева под областью редактирования находятся три кнопки:

- «Сохранить» (Save) позволяет сохранить содержимое. Страница после сохранения становится доступной через интернет сразу же.
- «Предварительный просмотр» (Preview) позволяет посмотреть изменения перед сохранением. Область [предпросмотра](#page-1-2) располагается под областью редактирования.
- «Отмена» (Cancel) возвращает к исходной странице. При этом удаляются как изменения, так и автоматически сохранённый [черновик.](https://esl.wiki/ru/wiki/draft)

Справа под областью редактирования находятся стрелки «Вверх», «Вниз» и «Возврат каретки»:

- «Вверх» и «Вниз» эти две стрелки предназначены для подстройки размеров тесктового поля под размеры экрана. Выбранные размеры записываются в куки (cookies) и сохраняются в них между вашими посещениями вики.
- «Возврат каретки» используется для переключения переноса строк в окне редактирования из состояния «Включено» на «Выключено» и наоборот. В случае «Включено» длинные строки переносятся по словам внутри окна редактирования, в случае «Выключено» — длинные строки остаются единой строкой, при этом появляется горизонтальная полоса прокрутки внизу окна редактирования.
- Включение и отключение установок поможет редактировать большие объёмы текста.

## <span id="page-1-0"></span>**Сводка изменений**

При [редактировании](https://esl.wiki/ru/wiki/page#редактирование_страницы) вики-страницы ниже области редактирования есть небольшое текстовое поле «Сводка изменений». Перед сохранением изменённой страницы вы должны ввести в это поле краткое описание своих изменений.

Сводка изменений будет показана возле каждой из [старых версий страницы](https://esl.wiki/ru/wiki/attic) (Old revisions) в виде комментария к ней, а также в списке [Недавних изменений](https://engramm.su/start?do=recent) (Recent changes) для всей вики в целом.

### <span id="page-1-1"></span>**Небольшие изменения**

Страницы, помеченные флажком «Небольшие изменения», отображаются курсивом в «[Истории](https://esl.wiki/ru/wiki/attic) [страницы»](https://esl.wiki/ru/wiki/attic) (Old revisions) и «Недавних изменениях» (Recent changes).

## <span id="page-1-2"></span>**Предварительный просмотр**

Если нажать кнопку «Предварительный просмотр» (Preview), то текст, который вы правили, будет показан ниже области редактирования и кнопок. :!!: Используйте просмотр для контроля изменений перед сохранением страницы.

Заметьте, область редактирования расположена выше области предварительного просмотра. Просто прокрутите страницу вверх, чтобы продолжить редактирование.

From: <https://esl.wiki/> - **ESL.Wiki**

Permanent link: **[https://esl.wiki/ru/wiki/edit\\_window](https://esl.wiki/ru/wiki/edit_window)**

Last update: **04.03.2021 20:23**

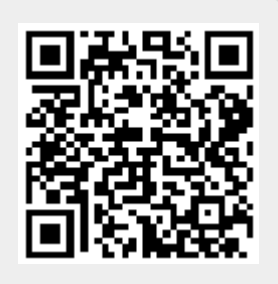